Traducido de<http://lcogt.net/agentexoplanet/briefing/> para la actividad "Exoplanets Agent".

#### **Ingresa en <http://lcogt.net/agentexoplanet/> ,**

regístrate y comienza tu misión buscando planetas extra-solares.

## **Informe de la misión**

#### **Introducción**

Los astrónomos del Observatorio Las Cumbres (LCOGT) están investigando exoplanetas planetas que orbitan otras estrellas que nuestro Sol - y les gustaría tu ayuda. El descubrimiento de exoplanetas es complicado, ya que son débiles en comparación con las estrellas que orbitan. Se requiere un trabajo de detective. Tu misión, si decide aceptarla, es mirar a través de una secuencia de imágenes tomadas recientemente por nuestros telescopios en Hawai, Australia y California y ayudarnos a detectar estos exoplanetas y medir su tamaño.

### **Parpadeo de estrella.**

El primer descubrimiento de un exoplaneta fue en 1992 y desde entonces más de 680

exoplanetas han sido hallados usando diferentes métodos. Uno de estos métodos se concentra en exoplanetas cuya plano orbital se presenta de tal modo que parte de ella pasa entre su estrella y nosotros, aquí en la Tierra.

Cuando el exoplaneta se interpone entre su estrella y nosotros lo llamamos un tránsito. A veces se pueden ver tránsitos en nuestro propio Sistema Solar, cuando Mercurio o Venus pasan directamente entre el Sol y la Tierra.

Hemos utilizado nuestros telescopios (LCOGT Observatory) para tomar una secuencias de imágenes de zonas de estrellas en particular durante un período de tiempo. Durante ese tiempo hubo un tránsito de un exoplaneta alrededor de alguna de esas estrellas.

"Agente de Exoplanetas" te da herramientas para detectar estos tránsitos midiendo el brillo de la estrella a la cual el exoplaneta presuntamente le pasa por delante y bloquea parte de la luz de esa estrella.

#### **Comenzando; elija su planeta.**

Desde la primera página del "Agente de Exoplanetas", hacer clic en el botón "INICIAR MISIÓN". Ahora se puede elegir una de las miniaturas de exoplanetas para iniciar las mediciones de brillo.

Te sugerimos comenzar con la primera opción. Cada miniatura muestra el nombre del planeta y cuántas imágenes están en el conjunto. A continuación, te mostrará una por una a las imágenes de un trozo de cielo que contiene la estrella y su exoplaneta (aunque sólo la estrella es visible, ya que el exoplaneta es muy débil en comparación).

Cada imagen se verá muy similar, ya que son de la misma zona del cielo pero en momentos diferentes. Analizarás cada imagen para capturar la caída en el brillo de la estrella indicada como candidata donde el exoplaneta pasaría por delante de ella.

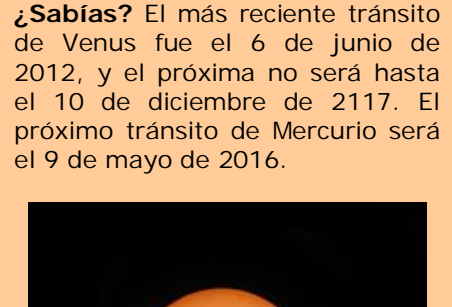

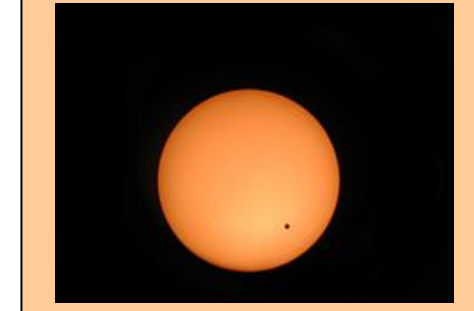

## **Monitor de luz.**

Lo primero que se ve es un área del cielo en el centro de la pantalla.

A la izquierda verás una imagen más pequeña, llamada carta de búsqueda, de esta misma zona del cielo.

En el gráfico "Finder chart" verás una cruz que indica la estrella en la imagen que tiene un exoplaneta conocido. Esta es la "estrella objetivo". En cualquier momento puede hacer clic en este gráfico buscador, y aparecerá en la parte superior de la imagen de trabajo de manera que se puede ver cual es la estrella de destino.

Hacemos clic en cualquier lugar de la imagen principal para volver a ver la imagen nuevamente.

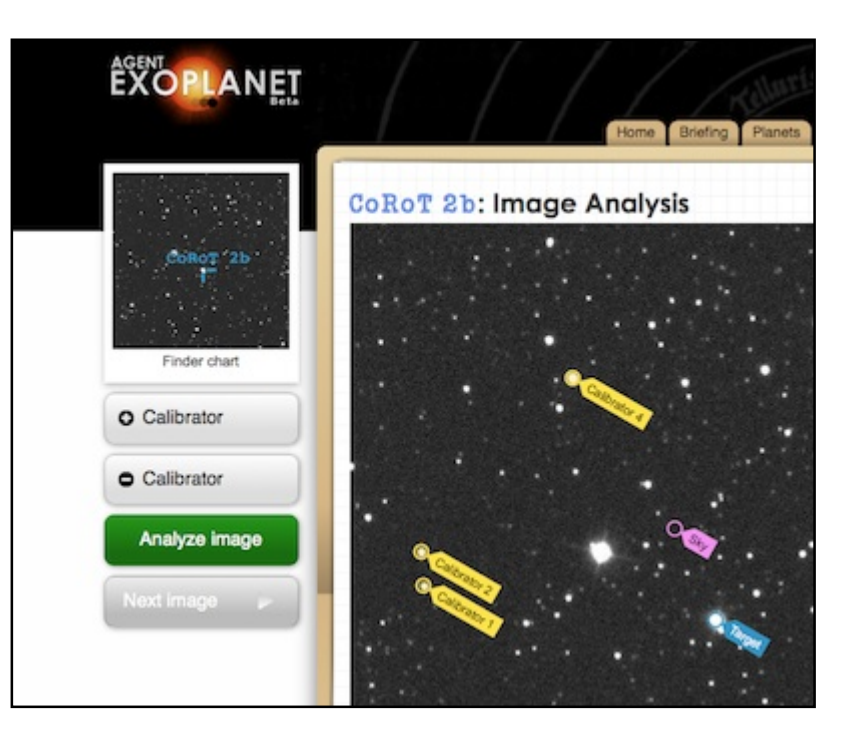

Selecciona el destino

En la imagen activa, verás un pequeño círculo con la palabra TARGET junto a él. Hagamos clic en la palabra y la arrastramos sobre la estrella objetivo. Cuando se empieza a arrastrar, la imagen se acercará. Esto hace que sea más fácil colocar el círculo exactamente donde lo necesitemos. Puede ocurrir que tengas que soltar y levantar el marcador de un par de veces si deseas moverlo a través de toda la imagen.

**Es muy importante** que selecciones la estrella correcta como el objetivo (tienes una orientación de cual estrella es en la imagen de buscador "Finder chart" que nos recuerda cuál es la estrella objetivo en cualquier momento, haciendo clic en la imagen.

A continuación se verá una nueva etiqueta con el texto "SKY" que es un círculo APRA que marque una zona donde no se vea ninguna estrella. Arrastrar a una zona de cielo cerca de la estrella objetivo, pero colocarlo en un lugar sin estrellas.

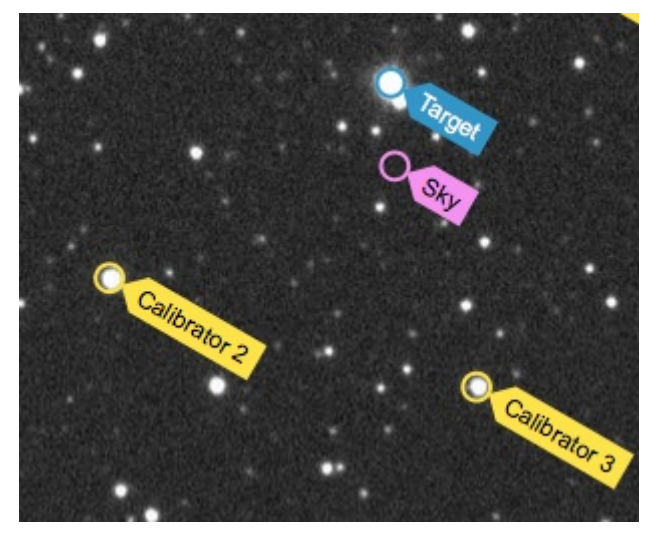

Selección de estrellas y zona "Sky"

### **Calibración es lo que necesitamos.**

A continuación se verá que un nuevo círculo con la etiqueta "CALIBRATOR". Arrastramos esto a una estrella en la imagen que parezca ser de un tamaño similar a la estrella objetivo. Elija una estrella que no tenga ningún solapamiento con otras estrellas brillantes adyacentes.

Aparecerán dos calibradores más. Hacer lo mismo que el anterior pero con los que la posición de ellos a través de diferentes estrellas. Una vez que haya dispuesto las tres estrellas "calibradoras", puedes optar por colocar una o incluso varias más. Hagamos clic en el botón "+ Add calibrator" a la izquierda de la imagen y aparecerá un nuevo marcador. Puedes mover este marcador a otra estrella en la imagen. Puedes continuar esto para incrementar número de estrellas de calibrado tanto como desees.

El uso de más calibradores ayudará a hacer tus resultados más precisos. Si decide que tiene demasiadas calibradores, puede eliminarlos uno a la vez haciendo clic en el botón " calibrador". El último calibrador añadido será eliminado.

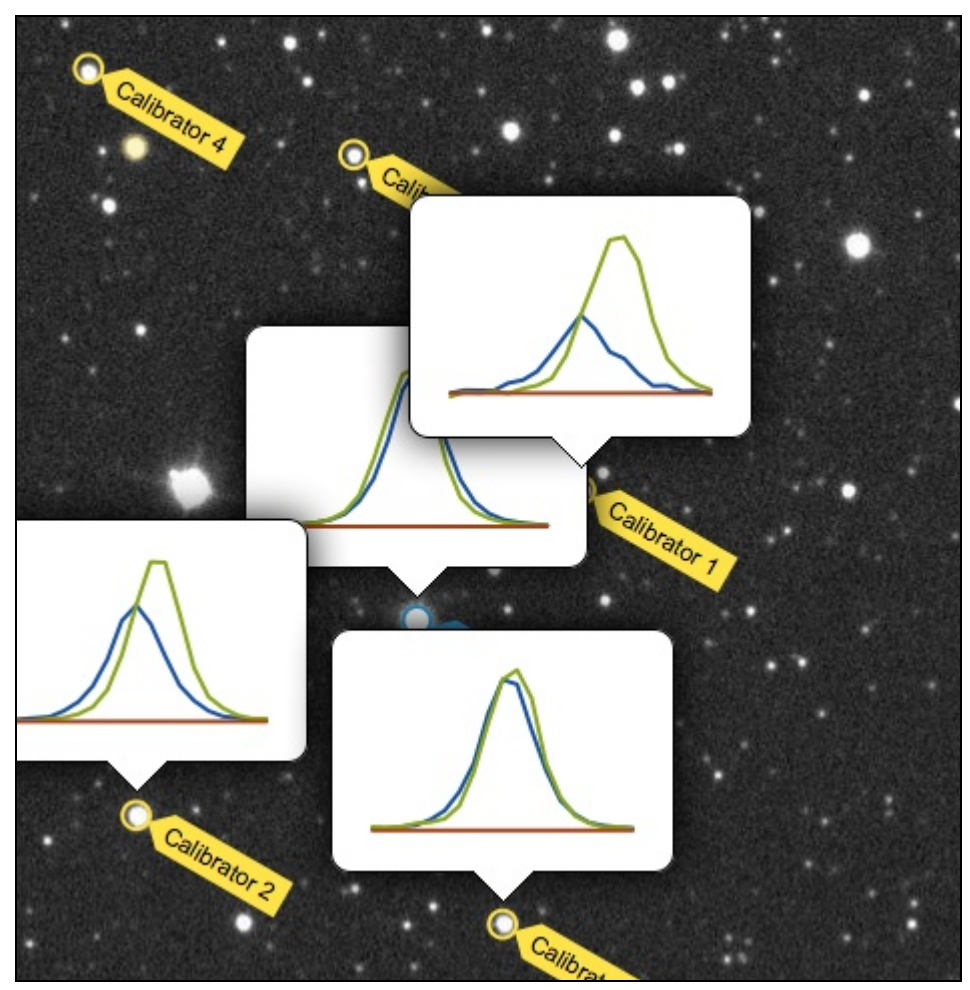

### **Analiza esto**

Análisis de estrellas

Cuando haya señalado los círculos de destino a estudiar, cielo y calibradores, puedes comenzar haciendo clic en el botón "Analizar imagen" a la izquierda de la imagen. Al hacer esto, verá pequeños gráficos que aparezcan cerca de cada uno de sus círculos.

Cada gráfico tiene una curva verde y una curva azul. Los picos de las dos curvas no tienen que alinearse obligatoriamente, son tenemos que asegurarnos que hay un silueta completa (o campana) de cada color (es decir, significará que sólo una estrella está en su círculo) y tiene una apariencia completa (es decir, la silueta circular de la estrella está adentro del marcador en la imagen, no se ha perdido). Las dos líneas de colores tienen que ser aproximadamente del mismo

tamaño y estar relativamente próximas. Si una de las curvas aparece de manera significativa a la derecha o a la izquierda de la otra, se puede ajustar la posición de ese círculo, y hacer clic en Analizar para comprobar de nuevo. Repetir hasta que esté satisfecho con la colocación de todos los círculos, a continuación, haga clic en el botón "Siguiente imagen".

Repite los pasos anteriores para cada imagen en esta serie temporal.

En cualquier momento puedes hacer clic en los enlaces de curva de luz (por debajo de la ayuda "?") para ver cómo tus medidas están contribuyendo a la curva de luz de este evento de tránsito de exoplaneta.

### **Curvas de luz**

Una curva de luz es como llamamos al gráfico del brillo que se ha medido en cada imagen. Traza el valor del brillo con respecto al momento en que se hizo la observación. Esta es una herramienta muy útil, ya que te muestra de manera muy sencilla, cuando ocurre la caída en el brillo y que tan profundo es ese descenso.

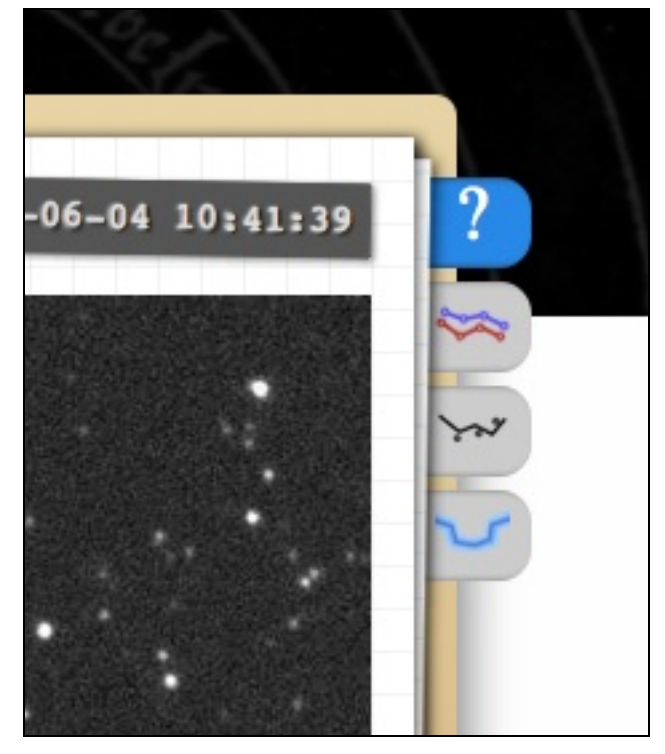

Fichas curva de luz - Justo debajo de la ayuda "?" hay 3 pestañas. Estos son los enlaces a las curvas de luz.

# **Mis medidas**

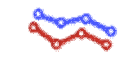

Aquí podrás ver todas las mediciones que has realizado. Cada punto muestra la relación entre la medida de tu objetivo y uno de sus calibradores. Por ejemplo, si elegiste 3 calibradores, tendrás 3 líneas de colores diferentes. Si notas que uno de sus puntos es muy diferente a otros puntos, al mismo tiempo, es posible que no haya colocado el marcador calibrador completamente sobre la estrella. Puedes hacer clic en el punto para editarlo.

A continuación, vas a ....

### **Clasificación de curvas de luz.**

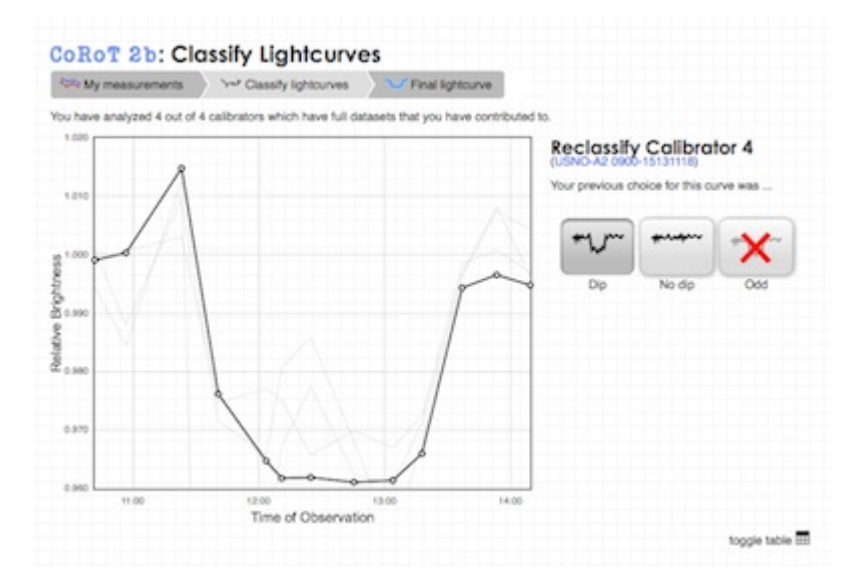

¡Este paso es muy importante! Te mostraremos una curva de luz que se hace con cada uno de los calibradores. Si no completas el análisis de todas las imágenes, vamos a tratar de combinar sus resultados con los de otras personas.

Si otras personas han utilizado las mismas estrellas de calibración hay una buena probabilidad de que seas capaz de ver tus puntos-valores combinados con los de otras personas para producir una curva de luz con el tránsito completo.

Una por una, nos gustaría que clasifique tus curvas de luz usando los botones de la derecha. Recuerda, estamos buscando una gran caída en el brillo. Si tienes cualquier cosa que no sea una caída de brillo (por ejemplo, un pico agudo, arriba y abajo) usa los botones para marcarlo. Puede cambiar de opinión en cualquier momento, simplemente haces clic en el botón que desees. Para comprobar las clasificaciones que haces, da clic en el enlace "Toggle table" (cambiar a tabla). También puedes descargar los valores de los datos a partir de allí, si desea trazar las curvas de luz que en una hoja de cálculo.

Una vez que haya clasificado todas sus curvas de luz a pasar a ...

#### **Clasificación de curvas de luz.**

Aquí podrás ver los resultados combinados de todos lo que estás analizando en este tránsito del exoplanetas del caso. Si más personas analizan las imágenes de este tránsito, de mejor calidad será el resultado.

El resultado final te mostrará lo grande que este exoplaneta es y algunas características más.

### **Reunión informativa finalizada.**

Ya sea que elijas un montón de calibradores y analices todas las imágenes de la serie temporal, o decidas usar solo tres calibradores y un par de imágenes, todas tus medidas son valiosas y hacen que la curva de luz final sea más precisa.

Ahora estás en condiciones de comenzar. ¡Éxito!